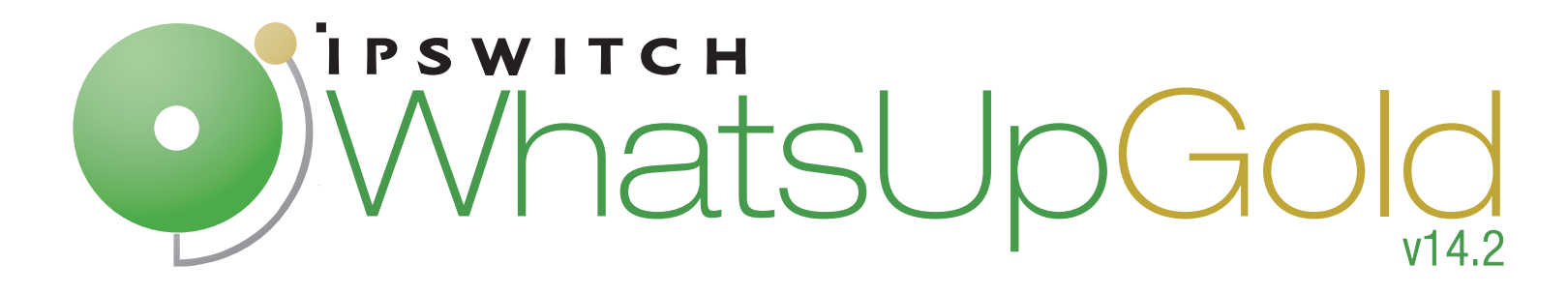

# Getting Started Guide

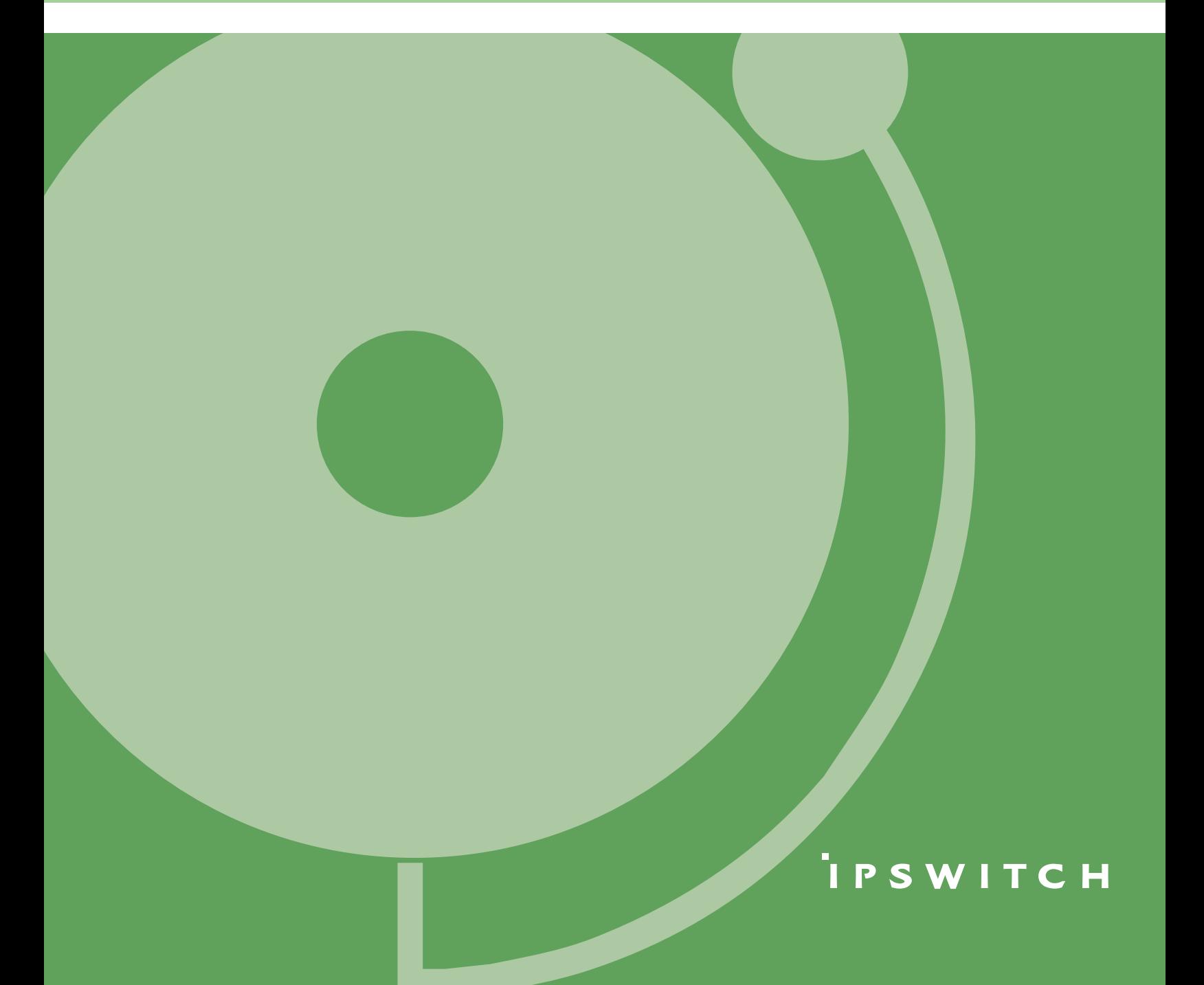

#### **CHAPTER 1 Welcome**

#### Welcome to WhatsUp Gold

#### **About WhatsUp Gold**

#### **Available editions**

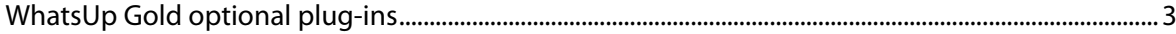

#### **CHAPTER 2 Deploying**

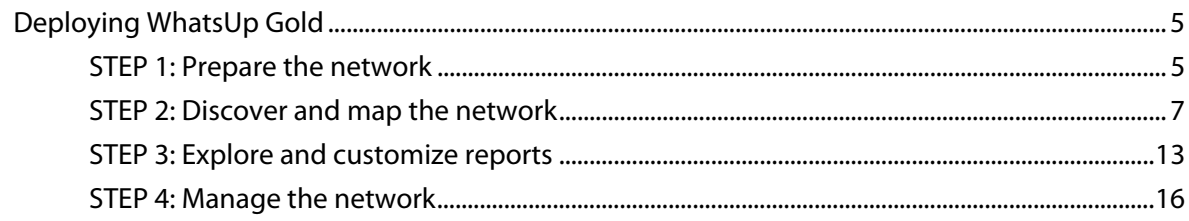

#### **CHAPTER 3 More information**

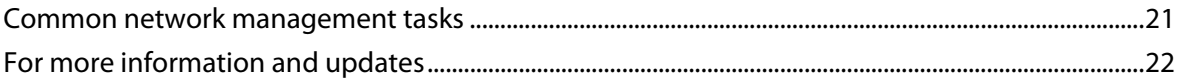

# <span id="page-2-0"></span>**Welcome**

# **Welcome to WhatsUp Gold**

Network and application infrastructures have become some of the most critical elements in business strategy. High reliance on network or application availability requires that all businesses–from SMBs to Enterprises–take a proactive approach to preventing or resolving outages with minimal impact to productivity and revenue. The Ipswitch WhatsUp Gold product family leverages a powerful, yet affordable, easy-to-deploy and use, network tools suite that ensures you always know the pulse of the network so you can respond quickly to changes. When combining your network hardware with the value of WhatsUp Gold, you can be confident that you have the tools to manage your network easily and reliably.

This WhatsUp Gold Getting Started guide steps through the overview process of deploying three WhatsUp Gold products—WhatsUp Gold Premium, WhatsUp Flow Monitor, WhatsConnected, WhatsConfigured, and WhatsVirtual—and suggests other network tools to increase visibility and access to real-time network performance data.

# **About WhatsUp Gold**

WhatsUp Gold monitors, reports, alerts, and takes action on the status of network devices, the system, and services. WhatsUp Gold installs, discovers, and maps network connected assets in minutes. Leveraging SNMP v1/2/3 and WMI, it enables monitoring in combination with powerful alerting and notification capabilities to keep the network infrastructure running and you informed when issues arise. Intuitive web-enabled workspace reports and dashboards provide quick navigation to over 200 reports, documenting all device, bandwidth and application-related activity. WhatsUp Gold ensures network managers have 360° visibility, actionable intelligence, and complete control to make smarter decisions faster. For more information about what's new in WhatsUp Gold, see the WhatsUp Gold release notes [\(http://www.whatsupgold.com/wugteslarelnotes](http://www.whatsupgold.com/wugteslarelnotes)).

# **Available editions**

WhatsUp Gold is available in four editions. Each edition tailors WhatsUp Gold's features to meet the diverse needs of WhatsUp users, from small networks to those spanning multiple geographic locations.

to alerts and issues in real-time, and access to more than 200 reports that document device, bandwidth, and application-related activity. **WhatsUp Gold Standard Edition** manages devices and applications on a singlelocation network. Intuitive web-enabled workspace views provide drill-down access

- <span id="page-3-0"></span> **WhatsUp Gold Premium Edition** provides all of the network management capabilities of WhatsUp Gold Standard Edition, plus advanced management for Microsoft® Exchange™, Microsoft® SQL Server™, and SMTP email servers. Premium Edition also includes several features that let you monitor performance data in real time, as well as support for application monitoring using Microsoft's WMI<sup>™</sup>.
- operations center. Managing multiple companies' networks at once has never been **WhatsUp Gold MSP Edition** gives managed solution providers the ability to use all of the features of WhatsUp Gold Premium Edition to monitor their customers' remote networks from a central location in the managed solution provider's network easier.
- **WhatsUp Gold Distributed Edition** extends the features of WhatsUp Gold Premium locations. WhatsUp Gold Distributed Edition can detect issues at any of the company's sites and can then report the issue to the effected site and to a central location. Edition to companies whose networks are segmented across multiple geographic

# **WhatsUp Gold optional plug-ins**

more complete picture of your network and its many components. For more information, see **WhatsUp Gold optional plug-ins** are available for use with any of the WhatsUp Gold editions. These plug-ins broaden your monitoring and reporting capabilities to give you a the WhatsUp Gold web site [\(http://www.whatsupgold.com/](http://www.whatsupgold.com/products/netflow/index.aspx)).

bandwidth utilization in real-time. It highlights not only overall utilization for the bottlenecks. WhatsUp Flow Monitor protects network security by detecting virus and information to understand trends, utilization, and where network bandwidth is consumed. For more information, see the WhatsUp Gold Flow Monitor User Guide on **WhatsUp Gold Flow Monitor** plug-in for WhatsUp Gold leverages Cisco NetFlow, sFlow, and J-Flow data from switches, routers, and Adaptive Security Appliances (ASA) to gather, analyze, report, and alert on LAN/WAN network traffic patterns and LAN/WAN, specific devices, or interfaces; it also indicates users, applications, and protocols that are consuming abnormal amounts of bandwidth, giving you detailed information to assess network quality of service and quickly resolve traffic worm activity on the network. Comprehensive reporting takes the raw real-time network traffic data from routers and switches and presents you with useful the WhatsUp Gold web site

(http://www.whatsupgold.com/products/netflow/index.aspx).

and change management tasks required to backup, compare, and upload configuration files for networking devices. WhatsConfigured maintains and controls **WhatsConfigured plug-in** enables effective management of one of the most critical assets on your network—device configurations. It automates the key configuration configuration files and alerts when any configuration changes are detected.

The WhatsConfigured plug-in reduces the time and effort spent maintaining device configurations and changes while providing increased security, compliance, and visibility.

- discovered devices in a simple device list view, a device category view, connectivity report real-time availability data on devices. For more information, see the WhatsUp Gold web site ([http://www.whatsupgold.com/products/whatsconnec](http://www.whatsupgold.com/products/whatsconnected/index.aspx)ted/index.aspx). **WhatsConnected** plug-in for WhatsUp Gold provides layer 2/3 network discovery and topology mapping to visually depict device connectivity down to the individual port. It also employs deep device scanning that provides detailed information about report view, asset/inventory report view, bridge port utilization report view, a detailed topology view, and more. You can publish any of the network maps as a network diagram in Microsoft® Visio™ or export detailed device information to WhatsUp Gold to automate the creation of detailed network topology map views. WhatsConnected also includes Layer 2 Trace and IP/MAC Finder tools to validate connection paths and
- **WhatsVirtual** plug-in provides additional capabilities to discover, map, monitor, alert, discovery scan can discover both virtual and physical devices. In Device View, virtual Leveraging the VMWare API, WhatsVirtual enables the same predictive monitoring informed when issues arise and to keep the network infrastructure running smoothly. and report on virtual environments in WhatsUp Gold. With WhatsVirtual, one devices are displayed alongside physical devices. For each virtual host discovered, a group is created for the virtual host and all of its associated virtual machines. and powerful alerting and notification capabilities of WhatsUp Gold to keep you
- and WAN links. After a simple setup, the VoIP Monitor accesses Cisco IP SLA (service parameters including jitter, packet loss, latency, and other performance values. The plug-in's full integration with WhatsUp Gold allows you to easily view graphs and metrics for bandwidth and interface utilization and troubleshoot network issues that affect VoIP performance. For more information, see the WhatsUp Gold web site [\(http://www.whatsupgold.com/products/voip-monitoring/index.asp](http://www.whatsupgold.com/products/voip-monitoring/index.aspx)x). **WhatsUp Gold VoIP Monitor** plug-in for WhatsUp Gold measures your network's ability to provide the quality of service (QoS) necessary for your VoIP calls on your LAN level agreement) enabled devices to monitor VoIP performance and quality

### <span id="page-5-0"></span>**CHAPTER 2**

# **Deploying**

### **In This Chapter**

[Deploying WhatsUp Gold](#page-5-0) .................................................................................. [5](#page-5-1)

# <span id="page-5-1"></span>**Deploying WhatsUp Gold**

WhatsUp Gold makes it easy to deploy and be running quickly so you can get started monitoring and managing your network. Use the following four step guideline to deploy WhatsUp Gold and WhatsUp Gold plug-ins, then begin managing your network.

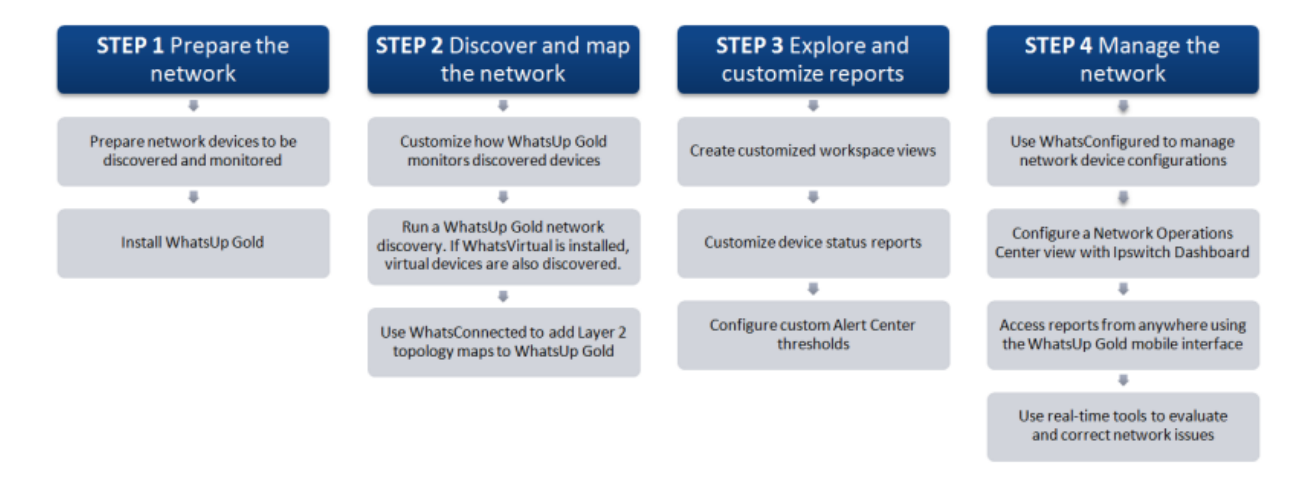

### **STEP 1: Prepare the network**

#### **Download and install WhatsUp Gold**

Download WhatsUp Gold and any WhatsUp Gold plug-ins from WhatsUpGold.com. If you are evaluating, the installation program includes the evaluation license and activates automatically.

The installation program for WhatsUp Gold bundles and delivers all of the prerequisites of the application, including Microsoft .NET Framework 3.5, Microsoft SQL Server 2005 Express Edition, and Ipswitch Web Server. For more information on specific installation steps, consult the WhatsUp Gold Release Notes [\(http://www.whatsupgold.com/wugteslarelnotes](http://www.whatsupgold.com/wugteslarelnotes)). You can also access the release notes from the first screen of the installation program.

#### **Enable SNMP on key devices**

WhatsUp Gold uses SNMP to determine the manufacturer and model, components (such as fans, CPUs, and hard disks), operating system, and specific services (such as HTTP or DNS) of each device. We recommend configuring important devices to respond to SNMP requests. You can use the Welcome Center Quick Setup Assistant to enable SNMP on the network devices. The Quick Setup Assistant starts immediately following the WhatsUp Gold installation.

#### **Configure Flow Monitor on key devices (optional for Flow Monitor users)**

 **Important**: The following information is an overview example. The process for configuring a device to export Flow data varies widely from device to device and is dependent upon your network configuration. Please see your router or switch documentation to determine the correct steps for configuring your device.

WhatsUp Flow Monitor collects NetFlow, sFlow, or J-Flow data exported from network routers and switches. If you use the WhatsUp Gold plug-in, Flow Monitor, to monitor network bandwidth utilization, the following example shows the command line interface commands required to enable NetFlow exports for devices on which you want to enable network bandwidth monitoring:

```
ip flow-export version 9
```
ip flow-export destination 192.168.28.4 9999

 **Tip**: Instead of 192.168.28.4 9999, use the IP address of your WhatsUp Gold server.

In addition, configure each interface to export data to WhatsUp Flow Monitor.

```
ip flow ingress
```
 $- OR -$ 

ip flow egress

If the device exporting flow data is also performing network address translation (NAT), we recommend exporting egress data from the internal interface so that private network addresses are displayed in Flow Monitor reports. Any other configuration results in all private addresses reporting as the public addresses of the device performing the network address translation.

WhatsUp Flow Monitor automatically begins tracking network bandwidth utilization when it receives flow data. For more detailed Flow Monitor configuration information, see the WhatsUp Gold Flow Monitor Help and the documentation for the router/switch that is exporting data to WhatsUp Flow Monitor.

### <span id="page-7-0"></span>**STEP 2: Discover and map the network**

#### **Run the Quick Setup Assistant**

The Quick Setup Assistant guides you through the initial configuration that is necessary for WhatsUp Gold to discover network devices. You can use the Quick Setup Assistant to configure the connection to your mail server and set up the default email address for email notifications.

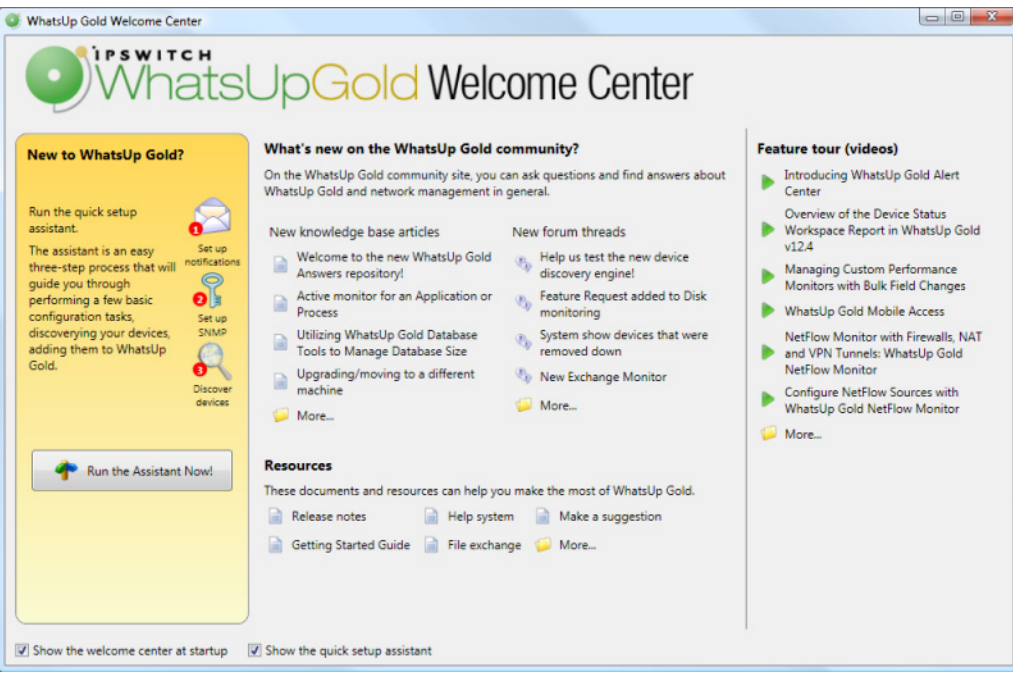

Most importantly, the Quick Setup Assistant collects information about your SNMP communities and other credential types, such as VMware for the WhatsVirtual plug-in, and TFTP and SSH credentials for the WhatsConfigured plug-in. The Quick Setup Assistant automatically generates SNMPv1 and SNMPv2 credentials for each community entered.

### **Configure action policies**

Action policies are sets of rules that WhatsUp Gold uses to determine what actions it takes when it detects network issues. By default, WhatsUp Gold creates an action policy that sends email notifications to the address you specified in the Quick Setup Assistant and applies it to all discovered devices.

If you want WhatsUp Gold to take other actions when issues are detected on devices, you can configure additional action policies. Action policies are primarily used to send notifications via email, SMS, and pager, but actions can also be used to write events to common logs, restart Windows services, set SNMP values, and run custom programs and scripts.

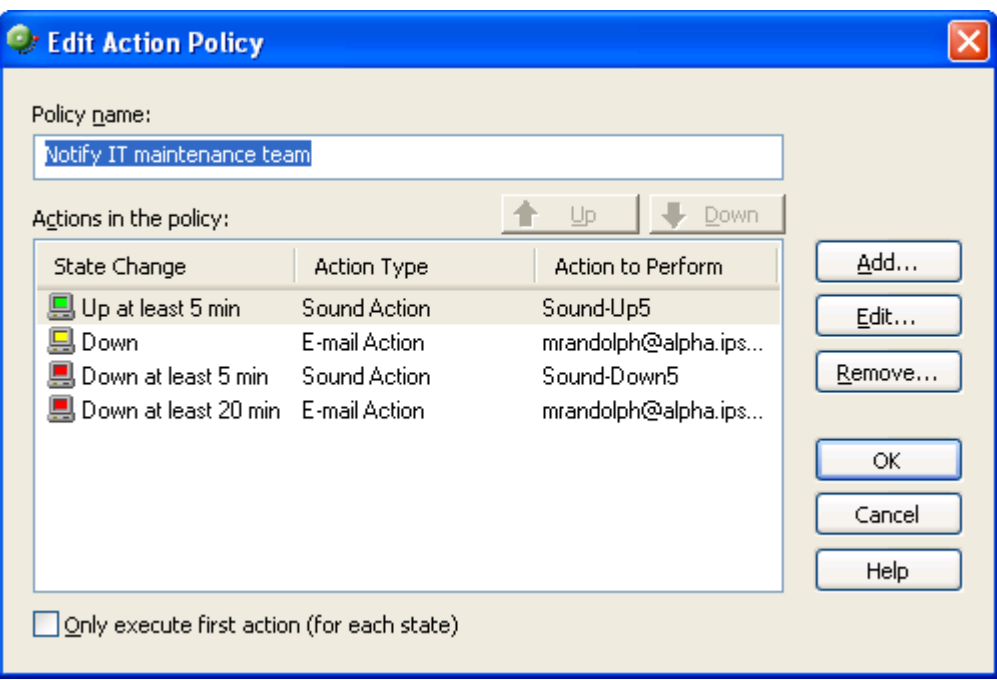

Action policies can be applied to specific devices automatically assigned to devices that match a device role (such as an action policy that is applied automatically to all routers).

#### **Customize device roles**

When WhatsUp Gold discovers devices, it tries to determine the type of device so that it can monitor devices appropriately. To determine the type of device, WhatsUp Gold compares the discovered attributes of the device to a set of criteria called a device role.

Device roles do two things:

- **Specify the criteria that a device must match to be identified as the device role.**
- " Specify the monitoring configuration that is applied to the device when it is added to WhatsUp Gold.

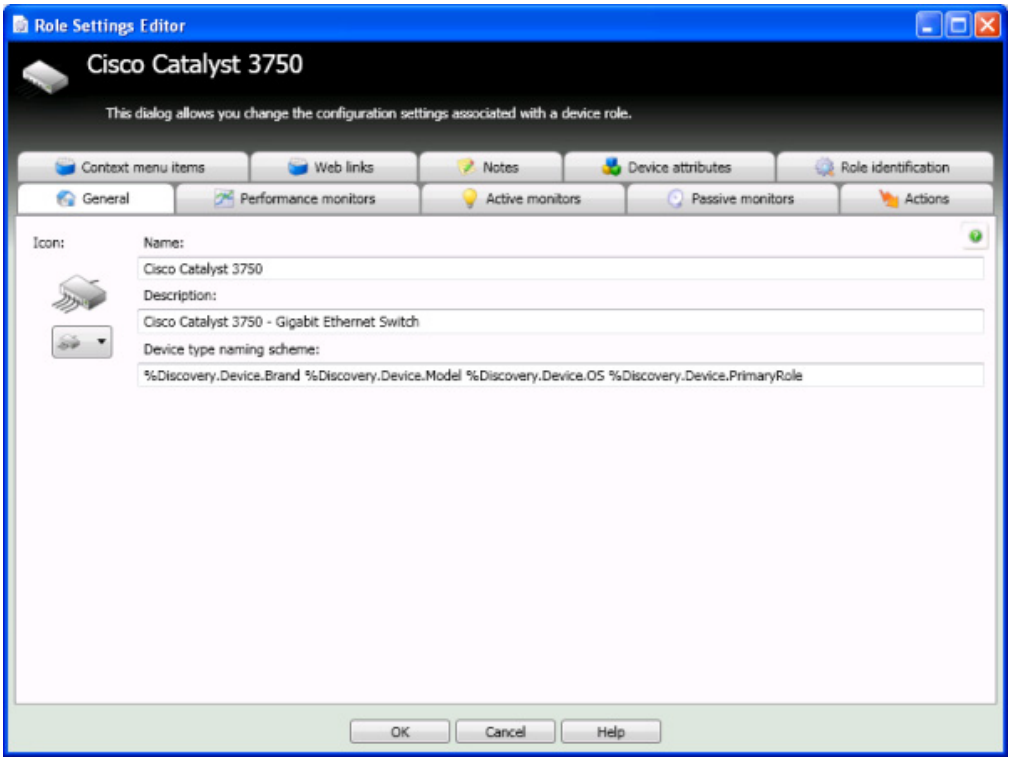

WhatsUp Gold provides several default device roles that are used to identify most common network devices. These default roles should correctly identify the majority of devices on the network, but you can modify the device roles to customize what is monitored on each device and what action policy is applied.

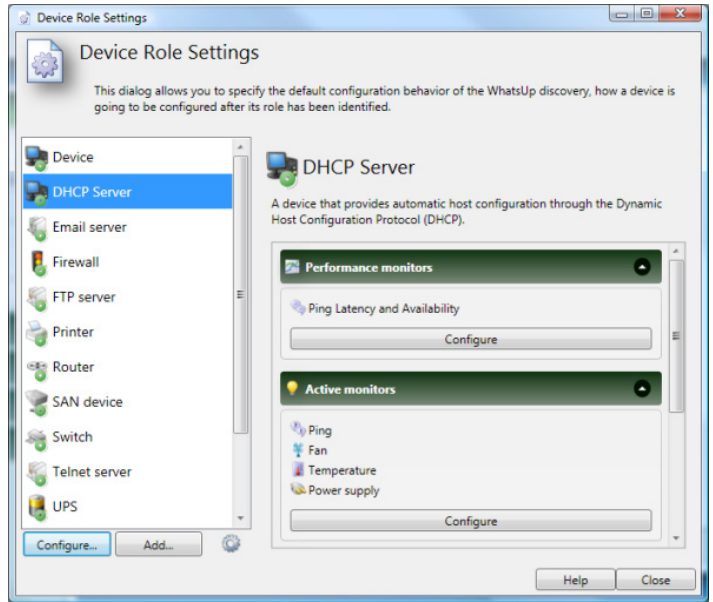

In addition, you can create new device roles to specify how WhatsUp Gold monitors and reports on devices it does not natively recognize.

#### **Discover the network**

After you have completed the configuration of network devices and the customization of device roles, you can discover the network using WhatsUp Gold.

We recommend using the SNMP Smart Scan option to discover the network. Enter an IP address of the Core router and an IP address of each Branch router as seed addresses, and specify a Scan Depth. We recommend a Scan Depth of 2.

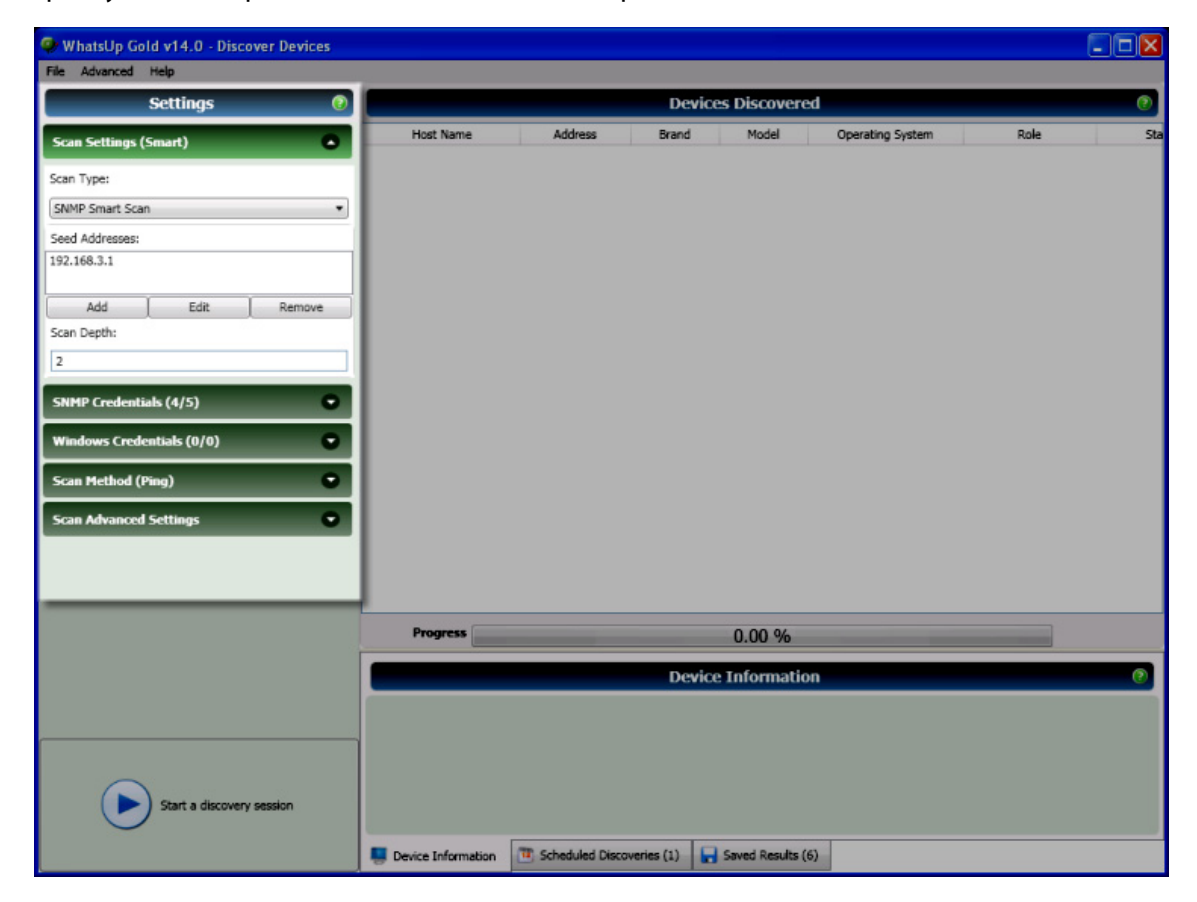

When you start the discovery session, WhatsUp Gold begins scanning the network and identifying physical devices and virtual devices (if WhatsVirtual is installed). Discovered devices are added to the list in the Devices Discovered pane. As each device is scanned, additional information about it becomes available, such as the device brand, model, and operating system. Based on what is discovered about each device, WhatsUp Gold designates a device role.

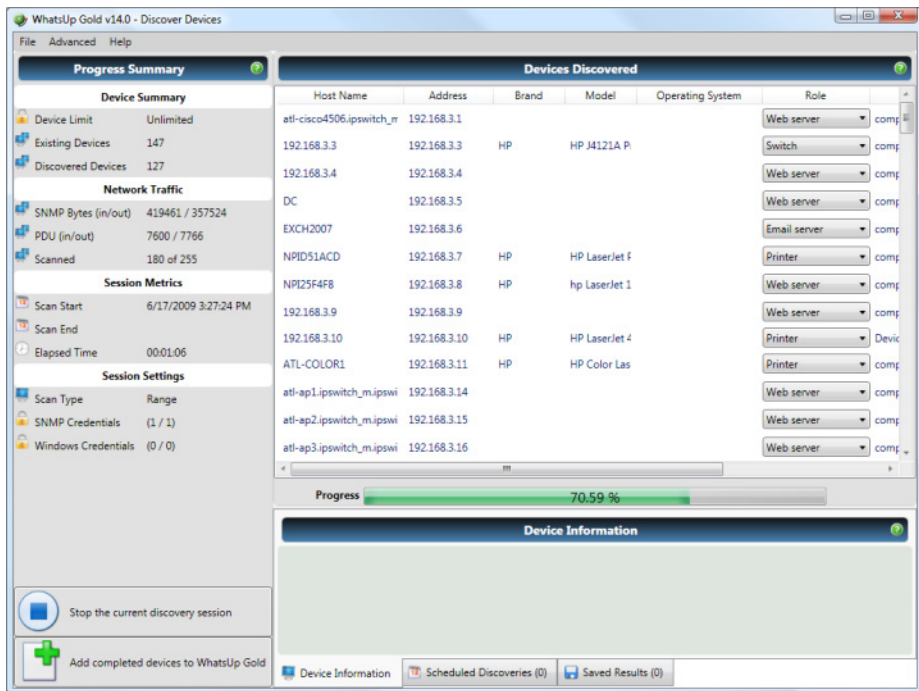

After all devices are discovered, click **Add completed devices to WhatsUp Gold** to add the discovered devices to a device group and map.

 **Tip**: You can add devices to the WhatsUp Gold database as they are discovered and before the discovery has finished identifying all devices.

 **Tip**: When VMWare hosts are discovered with the WhatsVirtual plug-in, after you click **Add completed devices to WhatsUp Gold**, the VMWare hosts are listed in the Device View, VMWare Hosts folder in the Dynamic Group Examples. Double-click a VMWare Host to view the associated virtual machines.

#### **Map the network**

If you use the WhatsConnected plug-in with WhatsUp Gold, after devices are added to WhatsUp Gold, you can configure a topology map with WhatsConnected. First, run a layer 2 discovery in WhatsConnected, then right-click the topology map to export the map to WhatsUp Gold to monitor the mapped devices or to export the map to Visio to document the network. Network topology maps provide an easy and fast way to browse the network infrastructure and display physical connections between devices, simplifying the day-to-day complexities of managing and quickly resolving network issues.

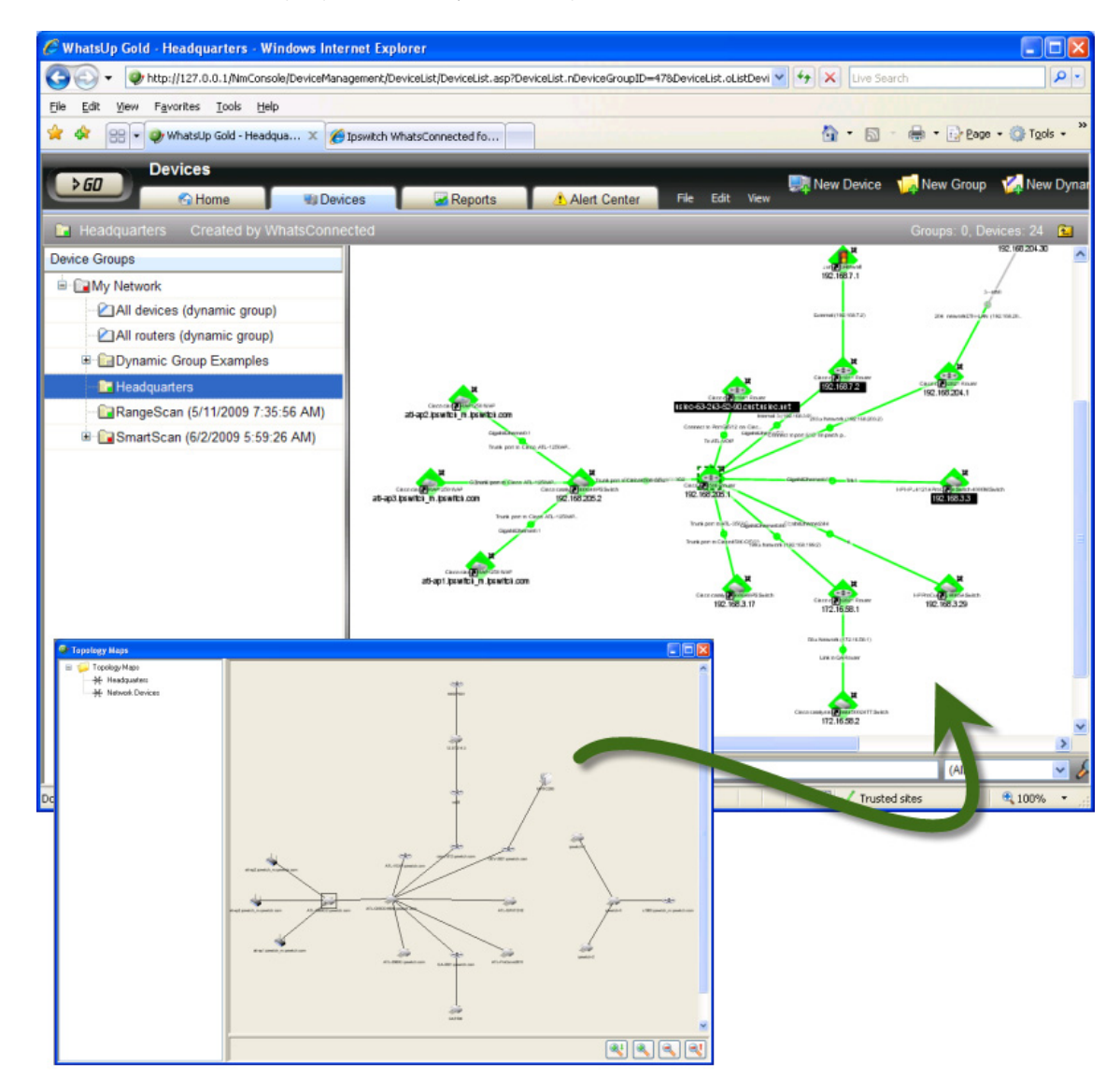

Unlike other topology mapping solutions that simply overlay devices on a topology bitmap or Visio drawing, WhatsConnected scans your network using industry-standard protocols (such as ICMP, SNMP and LLDP) to automatically create Layer 2 topology maps of your network segments. You can then export these maps from WhatsConnected to WhatsUp Gold, providing a simple solution to actively monitor network devices from a topology map view. You can also export the topology maps to Microsoft Visio, making documenting your network topology nearly effortless.

### <span id="page-13-0"></span>**STEP 3: Explore and customize reports**

#### **Set up workspace views**

From the WhatsUp Gold web interface, you can group collections of reports into pages called Workspace Views. Workspace Views give you quick and personalized dashboard-style overviews of the health of portions of your network.

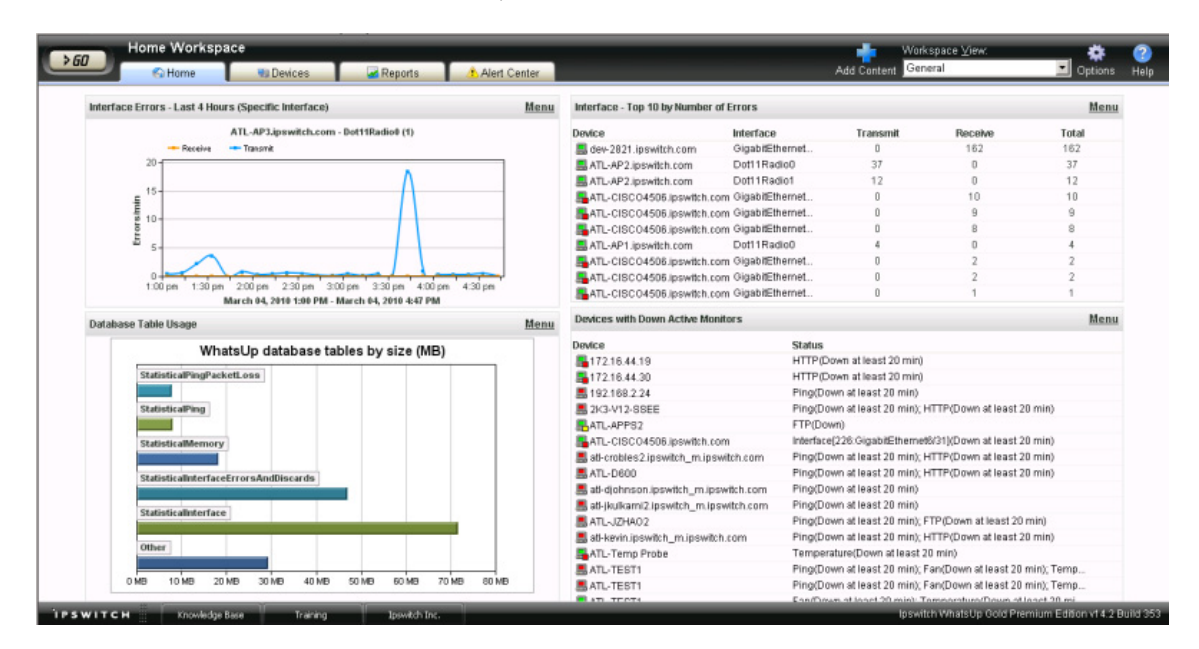

We recommend creating Workspace Views to show the health of the network; for example the server room, access points, the core network, and branch offices. In addition, you may want to create Workspace Views that show the statuses of devices of different types, such as a Routers, Switches, Virtual Machines, or VoIP devices Workspace View.

#### **Customize device status reports**

The Device Status Report gives you a detailed look at the health of a single device by aggregating multiple reports that apply to that device. You can view the Device Status Report for any device you are managing using WhatsUp Gold.

The Device Status Report is automatically configured to display the most commonly viewed information about a device, but you can customize it to your specific requirements. For more information, see About the Device Status workspace in the Help.

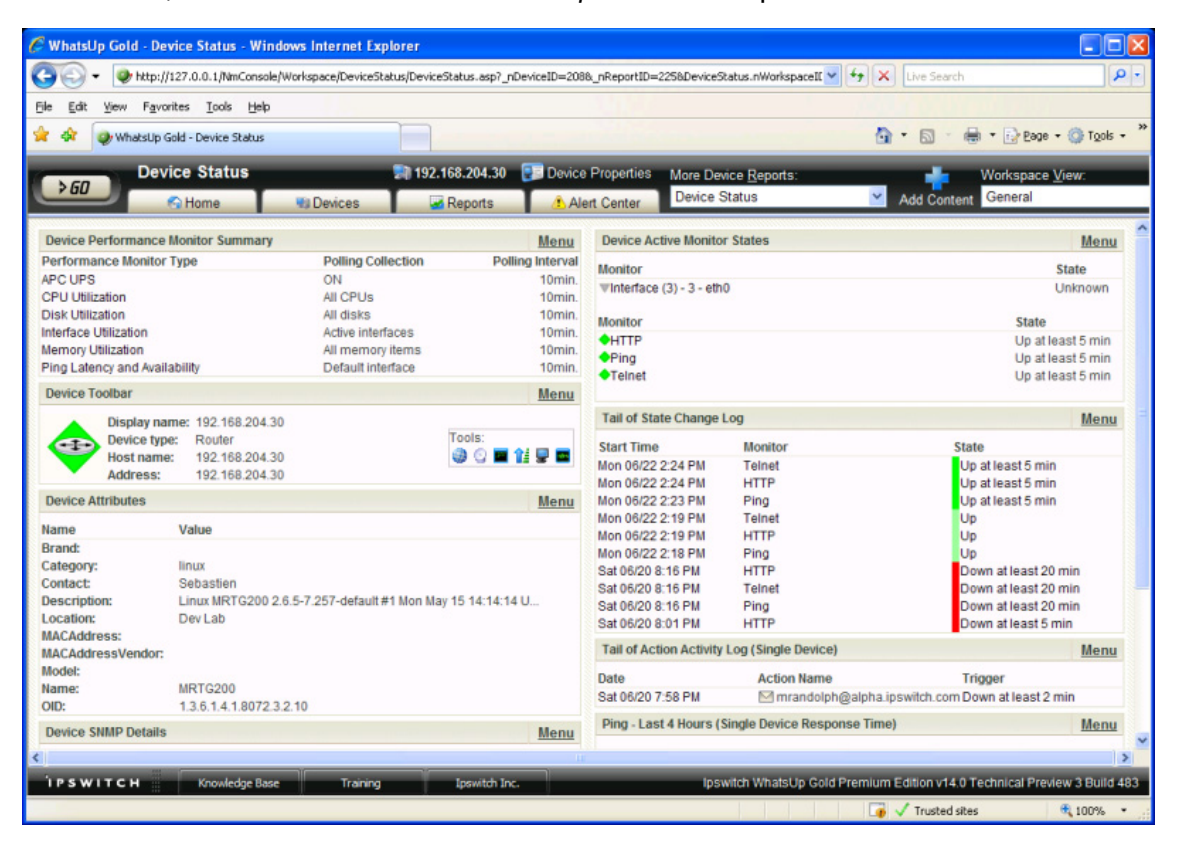

#### **Configure Alert Center Thresholds**

As soon as WhatsUp Gold is installed and your network is discovered, Alert Center begins monitoring and alerting on a variety of thresholds for devices across the network. Disk, CPU, interface, and memory utilization are tracked for all devices and virtual devices (with the optional WhatsVirtual plug-in), as are ping response time and availability.

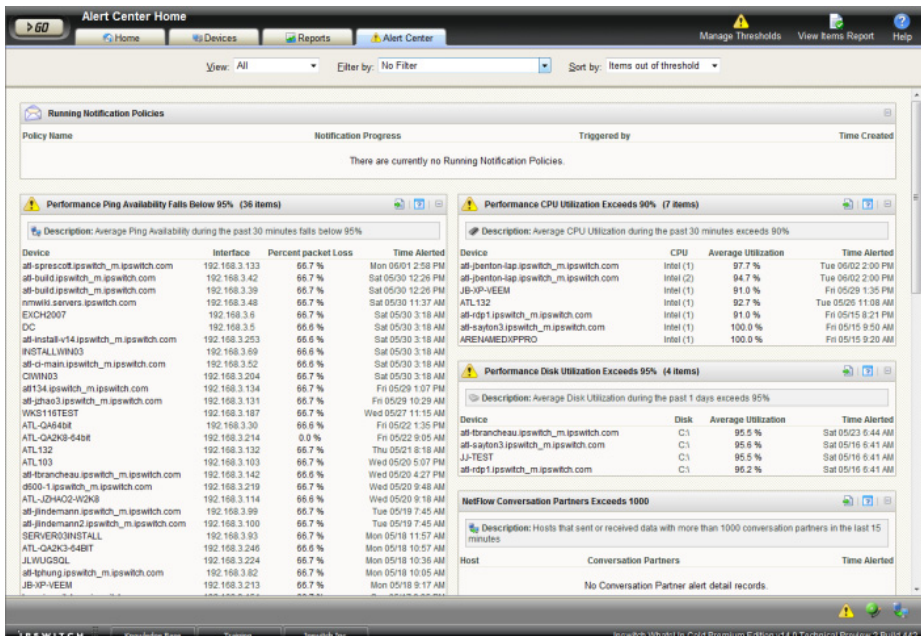

You can create myriad of other thresholds to monitor other types of Performance, Passive, and System alerts which can be applied to all devices or device groups collecting that type of data. For more information, see Using the Alert Center in the Help.

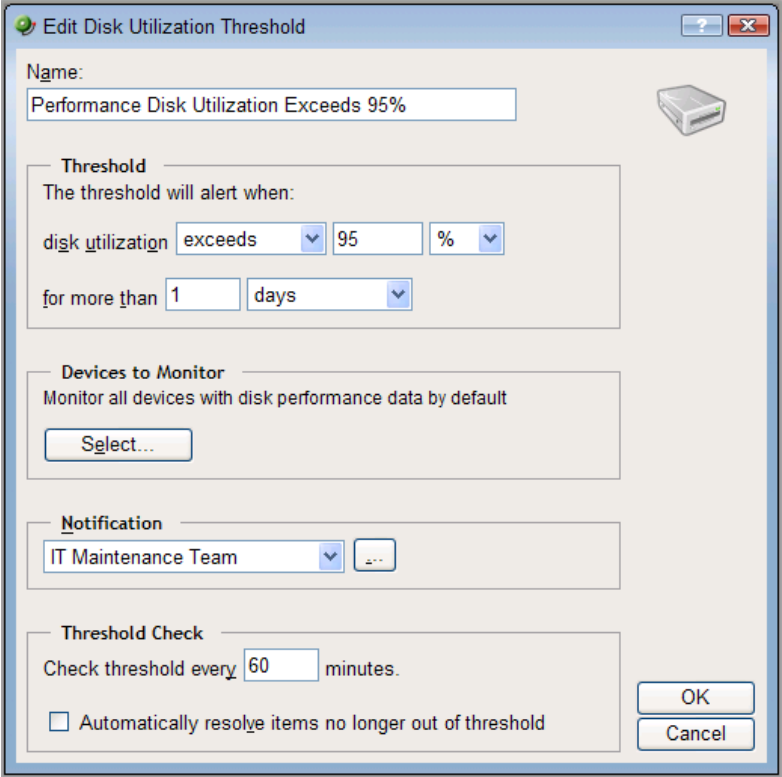

#### <span id="page-16-0"></span>**WhatsUp Gold v14.2 Getting Started Guide**

If you use WhatsUp Gold Flow Monitor, WhatsConnected, or WhatsConfigured plug-ins, additional thresholds are available to expose and alert on network traffic that could indicate a problem.

### **STEP 4: Manage the network**

#### **Configure network devices (optional for WhatsConfigured users)**

If you use the WhatsConfigured plug-in, you need to configure and assign credentials to communicate with devices you plan to manage on your network, configure task scripts and tasks, and assign tasks to the appropriate devices.

WhatsConfigured enables effective management of one of the most critical assets on your network—device configurations. As a fully integrated plug-in for WhatsUp Gold, WhatsConfigured automates the key configuration and change management tasks required to maintain and control configuration files for networking devices, reducing the risk of network outages caused by misconfigured devices. You can leverage this automated configuration to reduce the amount of time spent ensuring network devices are configured correctly, freeing valuable time.

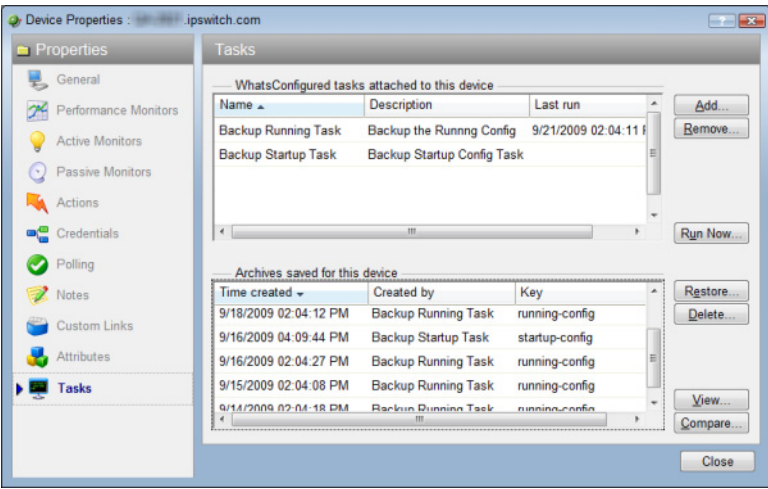

First, assign credentials for each device that you plan to manage through WhatsConfigured. Next, configure Task scripts that login to devices via SSH or Telnet to run command-line interface (CLI) commands on managed devices. Tasks can use pre-configured task scripts or you can configure your own custom task scripts with the WhatsConfigured Custom Script Language. Task scripts can perform a number of operations, such as uploading, restoring, or backing up a running or startup configuration, or changing an application password. After tasks are configured and assigned, they either run on the schedule you configure, or can be run as needed from the WhatsConfigured Task Library and the WhatsUp Gold Device Properties Tasks dialog. Task scripts are stored and managed in the Task Script Library and associated to WhatsConfigured in the WhatsConfigured Task dialog. For more information, see the WhatsUp Gold WhatsConfigured Help.

#### **Configure a NOC display**

After you have discovered your network, configured WhatsUp Gold and other plug-ins, you can optionally extend the visibility WhatsUp Gold provides to your Network Operations Centers (NOC) using Dashboard.

Dashboard is a standalone utilitarian application included with WhatsUp Gold Premium, Distributed, and MSP editions. Dashboard cycles through report pages on the WhatsUp Gold web interface, providing network administrators with constant insight into network health. For more information, see About the Dashboard Screen Manager in the Help.

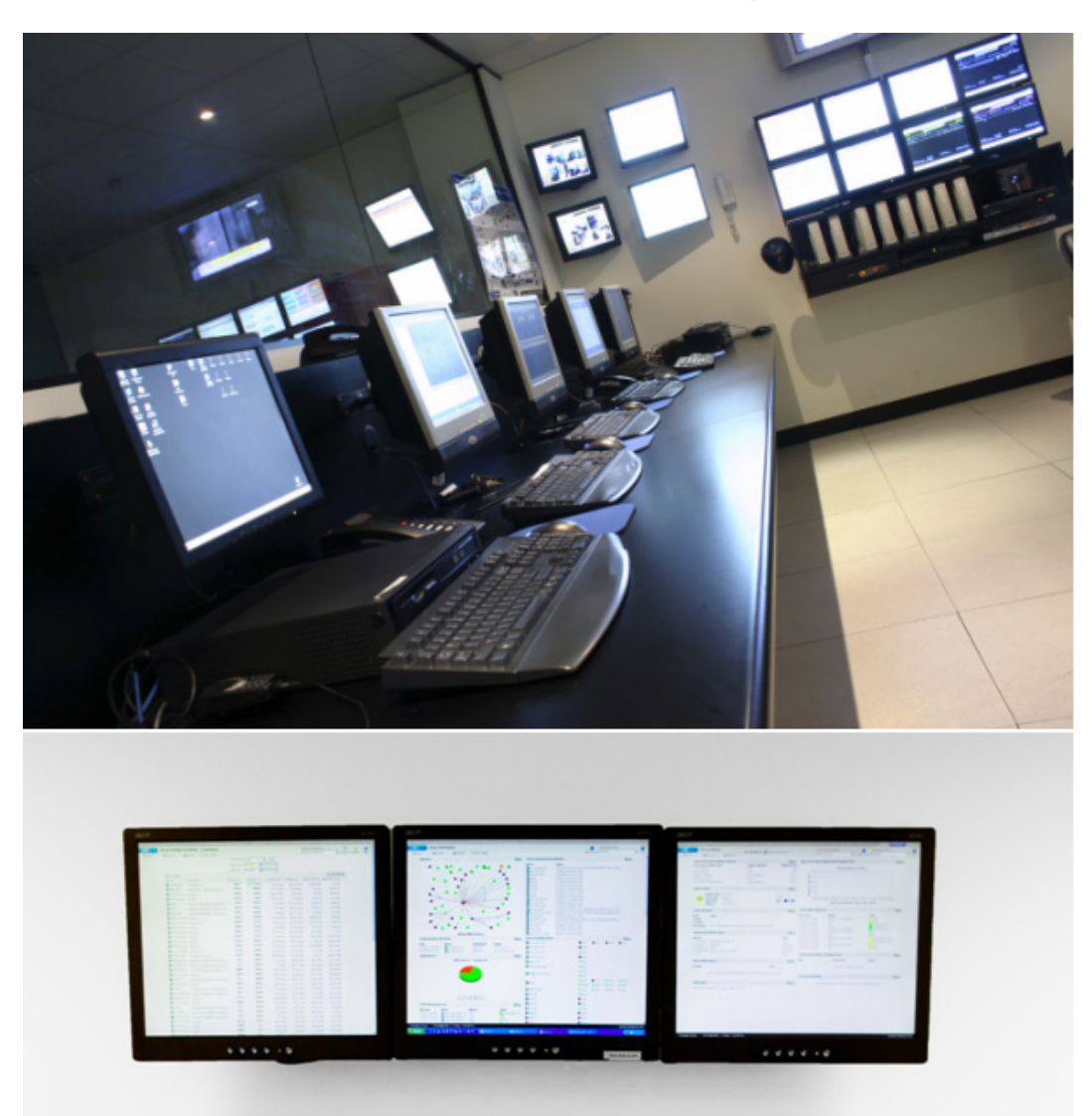

 **Tip**: If your network contains more than a couple of branch offices, consider using WhatsUp Gold Distributed Edition. WhatsUp Gold Distributed Edition extends the full functionality of WhatsUp Gold Premium Edition to each branch office, sharing network health information between a central NOC and any number of remote sites—no matter where they're located or how they're connected.

#### **Assess issues with real-time tools**

Throughout reports in WhatsUp Gold, you can view InstantInfo popups, which let you see, in real-time, how the metric shown on a report is performing. For example, if you're viewing an interface utilization report for a device, InstantInfo popups allow you to see the real-time interface utilization. This helps you to quickly evaluate the health of the device.

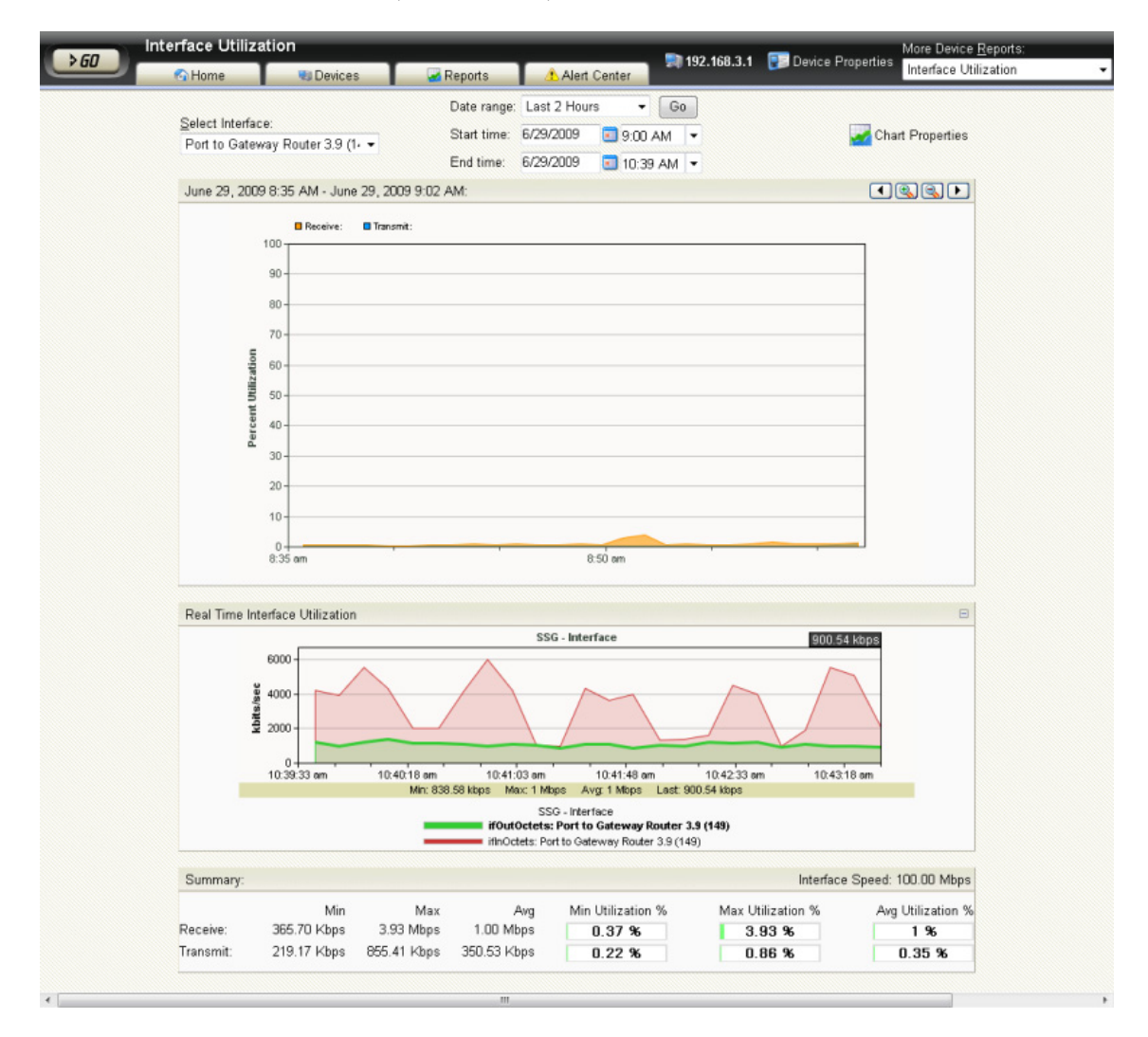

Similarly, you can use two network tools to view real-time data on network devices: the Web Task Manager and Web Performance Manager. Bringing the power of the Microsoft Windows Task Manager and Microsoft Windows Performance Monitor tools to the Web, these tools let you view real-time device data directly from the web interface.

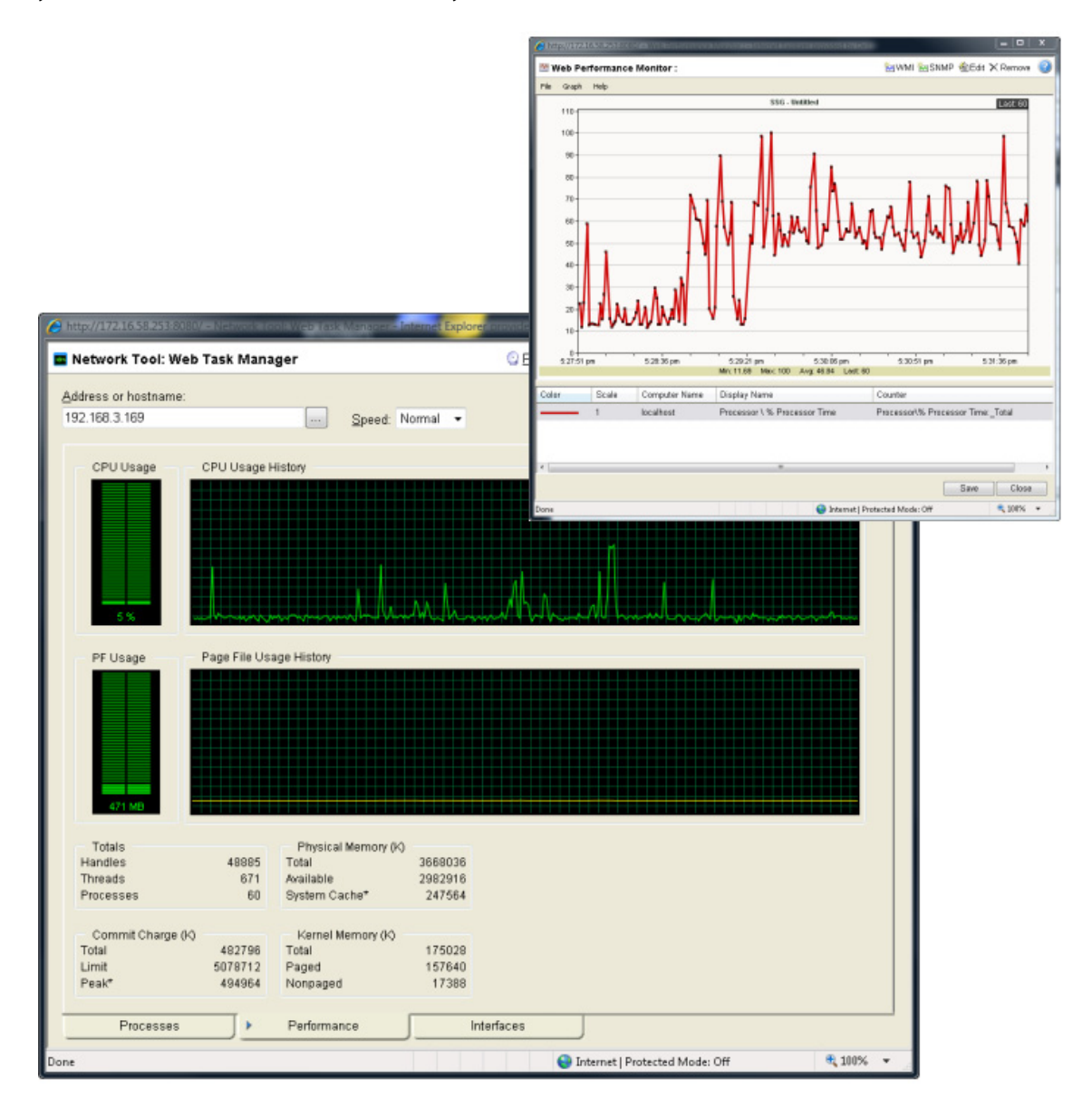

#### **View reports on the go**

With many network management solutions, the most information you can get from your cell phone is a notification of an issue. With WhatsUp Gold's mobile interface, you don't have to run to the computer every time you get a message about network health. The mobile web interface lets you view thirty-five WhatsUp Gold and Flow Monitor reports from virtually any modern mobile device, so you can troubleshoot issues as soon as you find out about them. For more information, see Using WhatsUp Gold Mobile Access in the Help.

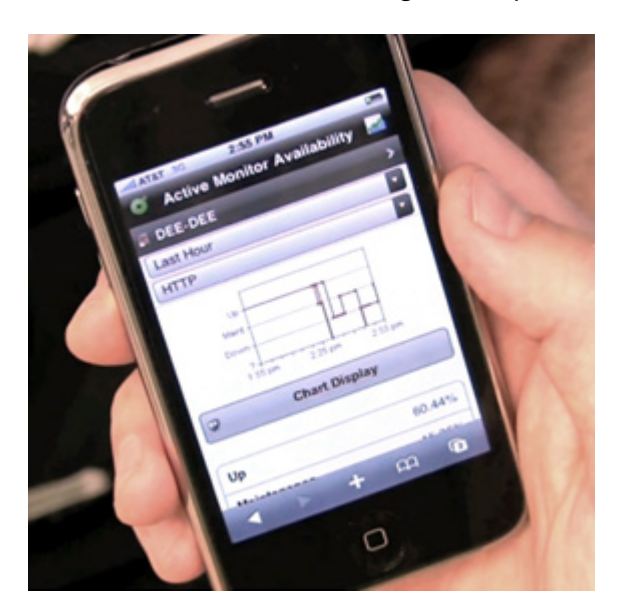

### <span id="page-21-0"></span>**CHAPTER 3**

# **More information**

## **In This Chapter**

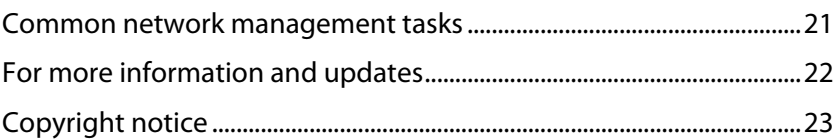

# <span id="page-21-1"></span>**Common network management tasks**

Use the information below to learn more about common network management tasks in WhatsUp Gold and the sections in the Help that pertain to those tasks.

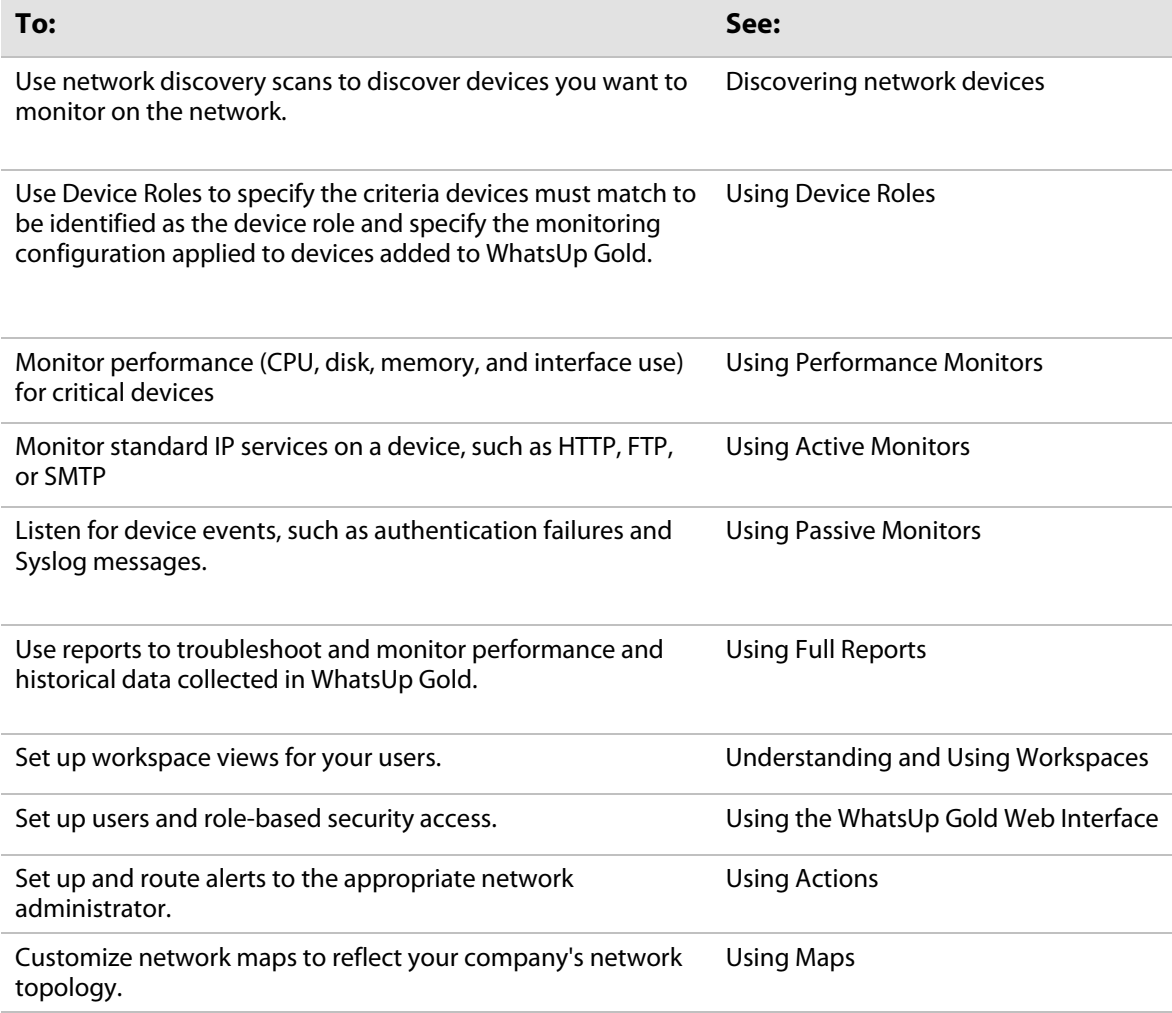

<span id="page-22-0"></span>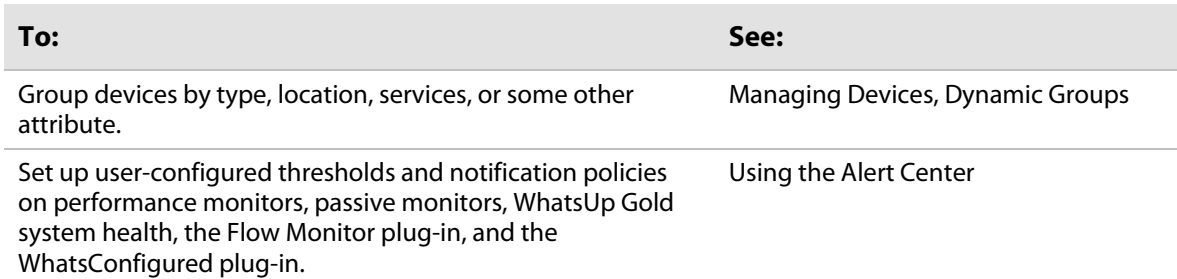

# <span id="page-22-1"></span>**For more information and updates**

Following are information resources for WhatsUp Gold. This information may be periodically updated and available on the WhatsUp Gold web site [\(http://www.whatsupgold.com/support/index.aspx\)](http://www.whatsupgold.com/support/index.aspx).

- **Release Notes**. The release notes provide an overview of changes, known issues, and bug fixes for the current release. The notes also contain instructions for installing, upgrading, and configuring WhatsUp Gold. The release notes are available at **Start >**  Programs > Ipswitch WhatsUp Gold > Release Notes or on the WhatsUp Gold web site ([http://www.whatsupgold.com/wugteslarel](http://www.whatsupgold.com/wugteslarelnotes)notes).
- explain how to use the features. The Table of Contents is organized by functional the ? icon in the web interface. **Application Help for the console and web interface**. The console and web help contain dialog assistance, general configuration information, and how-to's that area, and can be accessed from the main menu or by clicking **Help** in the console, or
- help files available for WhatsUp Gold's multiple versions, see the WhatsUp Gold web site [\(http://www.whatsupgold.com/wug14g](http://www.whatsupgold.com/wug14guides)uides). **Additional WhatsUp Gold guides**. For a listing of current and previous guides and
- for each plug-in, see WhatsUp Gold plug-ins documentation [\(http://www.whatsupgold.com/wug14guide](http://www.whatsupgold.com/wug14guides)s). **WhatsUp Gold optional plug-ins**. You can extend the core features of WhatsUp Gold by installing plug-ins. For information on available plug-ins and to see release notes
- enhanced web-based capabilities to view and manage Ipswitch product licenses. **Licensing Information**. Licensing and support information is available on the MyIpswitch licensing portal [\(http://www.myipswitch.com/](http://www.myipswitch.com/)). The web portal provides
- **Knowledge Base**. Search the Ipswitch Knowledge Base of technical support and web site ([http://www.whatsupgold.com/wugTechSu](http://www.whatsupgold.com/wugTechSupport)pport). customer service information. The knowledge base is available on the WhatsUp Gold
- **Examport community**. Use the WhatsUp Gold community site to interact with other up with the latest news on the blog. The wugSpace support community for WhatsUp Gold is available on the WhatsUp Gold community site [\(http://www.whatsupgold.com/wwc14forumsmo](http://www.whatsupgold.com/wwc14forumsmore)re). WhatsUp Gold users and share helpful application information on the forums, view KBs and documentation, submit new product ideas, access the script library, and keep

#### <span id="page-23-1"></span><span id="page-23-0"></span>**Copyright notice**

©1991-2010 Ipswitch, Inc. All rights reserved.

This document, as well as the software described in it, is furnished under license and may be used or copied only in accordance with the terms of such license. Except as permitted by such license, no part of this publication may be reproduced, photocopied, stored on a retrieval system, or transmitted, in any form or by any means, electronic, mechanical, recording, or otherwise, without the expressed prior written consent of Ipswitch, Inc.

The content of this document is furnished for informational use only, is subject to change without notice, and should not be construed as a commitment by Ipswitch, Inc. While every effort has been made to assure the accuracy of the information contained herein, Ipswitch, Inc. assumes no responsibility for errors or omissions. Ipswitch, Inc., also assumes no liability for damages resulting from the use of the information contained in this document.

IMail, the IMail logo, WhatsUp, the WhatsUp Gold logo, WS\_FTP, the WS\_FTP logos, Ipswitch, and the Ipswitch logo are trademarks of Ipswitch, Inc. Other products and their brands or company names, are or may be trademarks or registered trademarks, and are the property of their respective companies.

This document was published on Friday, March 05, 2010 at 13:44.